## Alienware X51 Service Manual

Computer Model: Alienware X51 R3 Regulatory Model: D05S Regulatory Type: D05S003

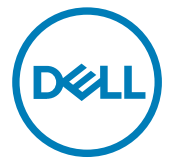

## Notes, cautions, and warnings

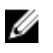

NOTE: A NOTE indicates important information that helps you make better use of your computer.

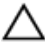

CAUTION: A CAUTION indicates either potential damage to hardware or loss of data and tells you how to avoid the problem.

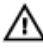

WARNING: A WARNING indicates a potential for property damage, personal injury, or death.

**©** 2016 Dell Inc. All rights reserved. This product is protected by U.S. and international copyright and intellectual property laws. Dell and the Dell logo are trademarks of Dell Inc. in the United States and/or other jurisdictions. All other marks and names mentioned herein may be trademarks of their respective companies.

2016 - 08

Rev. A01

# **Contents**

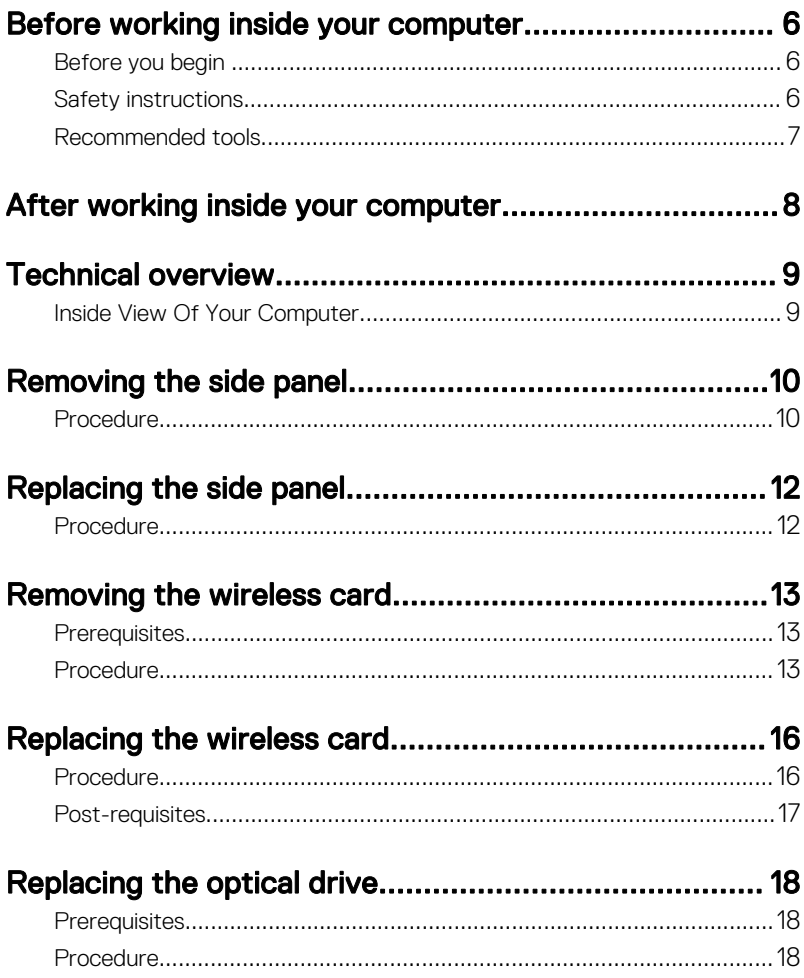

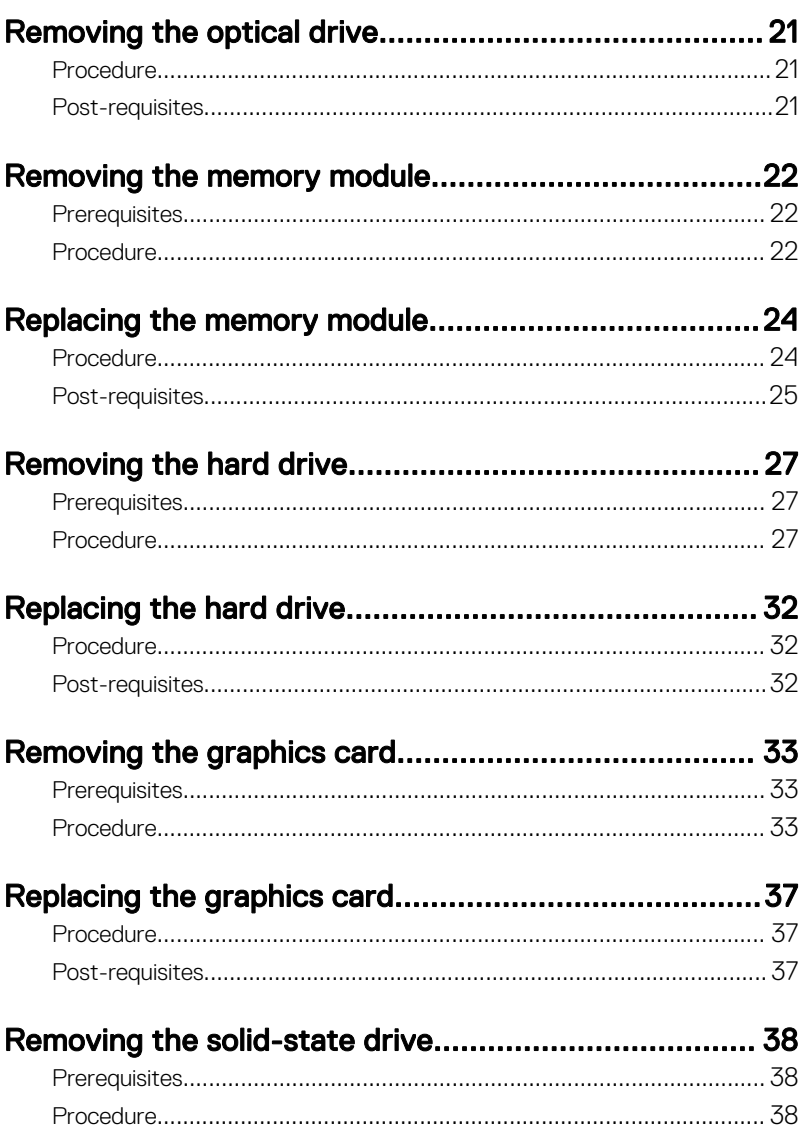

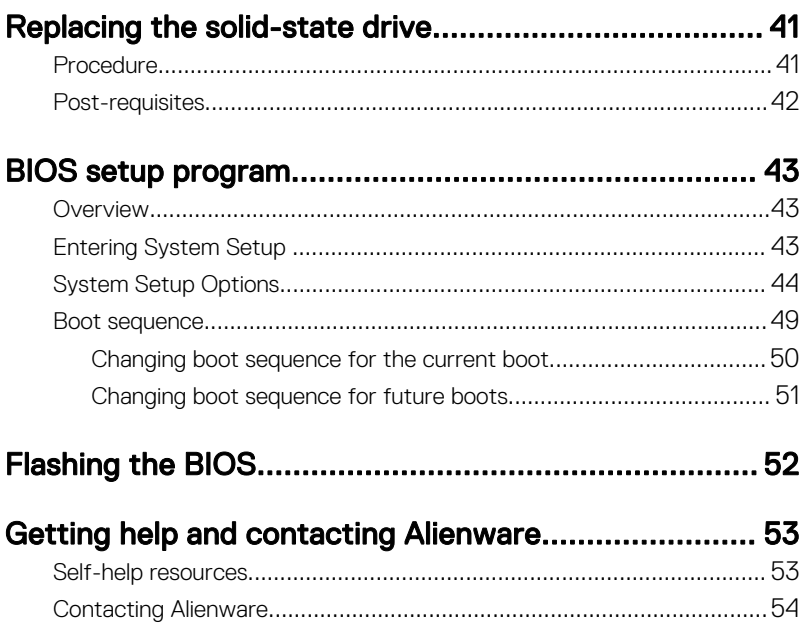

 $\left($ DELL

## <span id="page-5-0"></span>Before working inside your computer

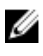

NOTE: The images in this document may differ from your computer depending on the configuration you ordered.

## Before you begin

- 1 Save and close all open files and exit all open applications.
- 2 Shut down your computer.
	- Windows 10: Click or tap **Start** → **<sup>1</sup>) Power** → **Shut down**.
	- Windows 8.1: On the **Start** screen, click or tap the power icon  $\biguplus \to \text{Shut}$ down.

#### NOTE: If you are using a different operating system, see the documentation of your operating system for shut-down instructions.

- **3** Disconnect your computer and all attached devices from their electrical outlets.
- 4 Disconnect all cables such as telephone cables, network cables and so on, from your computer.
- **5** Disconnect all attached devices and peripherals, such as keyboard, mouse, monitor, and so on, from your computer.
- 6 Remove any media card and optical disc from your computer, if applicable.
- **7** After the computer is unplugged, press and hold the power button for 5 seconds to ground the system board.

## Safety instructions

Use the following safety guidelines to protect your computer from potential damage and ensure your personal safety.

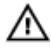

WARNING: Before working inside your computer, read the safety information that shipped with your computer. For more safety best practices, see the Regulatory Compliance home page at [www.dell.com/](http://www.dell.com/regulatory_compliance) [regulatory\\_compliance](http://www.dell.com/regulatory_compliance).

<span id="page-6-0"></span>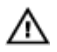

WARNING: Disconnect all power sources before opening the computer cover or panels. After you finish working inside the computer, replace all covers, panels, and screws before connecting to the electrical outlet.

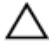

CAUTION: To avoid damaging the computer, ensure that the work surface is flat and clean.

CAUTION: To avoid damaging the components and cards, handle them by their edges, and avoid touching pins and contacts.

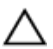

CAUTION: You should only perform troubleshooting and repairs as authorized or directed by the Dell technical assistance team. Damage due to servicing that is not authorized by Dell is not covered by your warranty. See the safety instructions that shipped with the product or at [www.dell.com/](http://www.dell.com/regulatory_compliance) [regulatory\\_compliance](http://www.dell.com/regulatory_compliance).

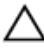

CAUTION: Before touching anything inside your computer, ground yourself by touching an unpainted metal surface, such as the metal at the back of the computer. While you work, periodically touch an unpainted metal surface to dissipate static electricity, which could harm internal components.

CAUTION: When you disconnect a cable, pull on its connector or on its pull tab, not on the cable itself. Some cables have connectors with locking tabs or thumb-screws that you must disengage before disconnecting the cable. When disconnecting cables, keep them evenly aligned to avoid bending any connector pins. When connecting cables, ensure that the ports and connectors are correctly oriented and aligned.

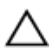

CAUTION: Press and eject any installed card from the media-card reader.

### Recommended tools

The procedures in this document may require the following tools:

- Philips screwdriver
- Flat-head screwdriver
- Plastic scribe

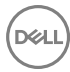

## <span id="page-7-0"></span>After working inside your computer

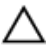

#### CAUTION: Leaving stray or loose screws inside your computer may severely damage your computer.

- 1 Replace all screws and ensure that no stray screws remain inside your computer.
- 2 Connect any external devices, peripherals, or cables you removed before working on your computer.
- **3** Replace any media cards, discs, or any other parts that you removed before working on your computer.
- 4 Connect your computer and all attached devices to their electrical outlets.
- **5** Turn on your computer.

## <span id="page-8-0"></span>Technical overview

WARNING: Before working inside your computer, read the safety information that shipped with your computer and follow the steps in **Before** [working inside your computer.](#page-5-0) After working inside your computer, follow the instructions in [After working inside your computer.](#page-7-0) For more safety best practices, see the Regulatory Compliance home page at [www.dell.com/](http://www.dell.com/regulatory_compliance) [regulatory\\_compliance](http://www.dell.com/regulatory_compliance).

### Inside View Of Your Computer

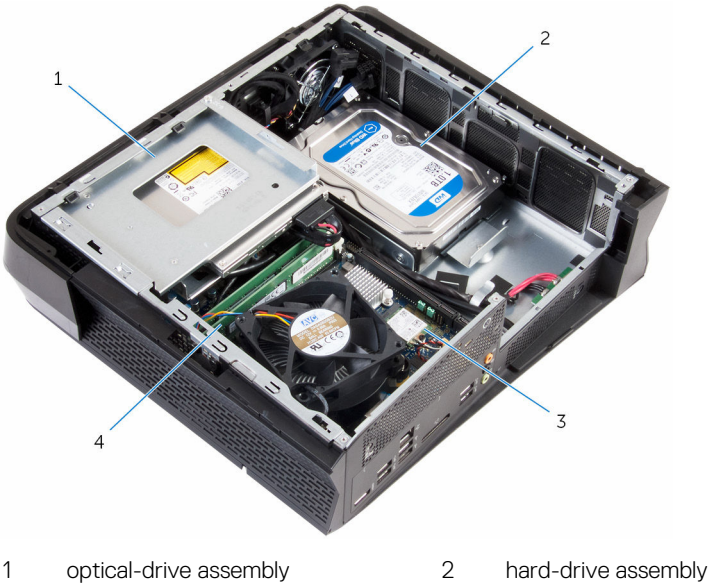

- 
- 3 wireless card 1 memory modules

## <span id="page-9-0"></span>Removing the side panel

WARNING: Before working inside your computer, read the safety information that shipped with your computer and follow the steps in Before [working inside your computer.](#page-5-0) After working inside your computer, follow the instructions in [After working inside your computer.](#page-7-0) For more safety best practices, see the Regulatory Compliance home page at [www.dell.com/](http://www.dell.com/regulatory_compliance) [regulatory\\_compliance](http://www.dell.com/regulatory_compliance).

### Procedure

- **1** Place the computer on its side with the left panel facing up.
- **2** Remove the screw that secures the left panel to the chassis.
- **3** Release the left panel by sliding it towards the front of the computer.

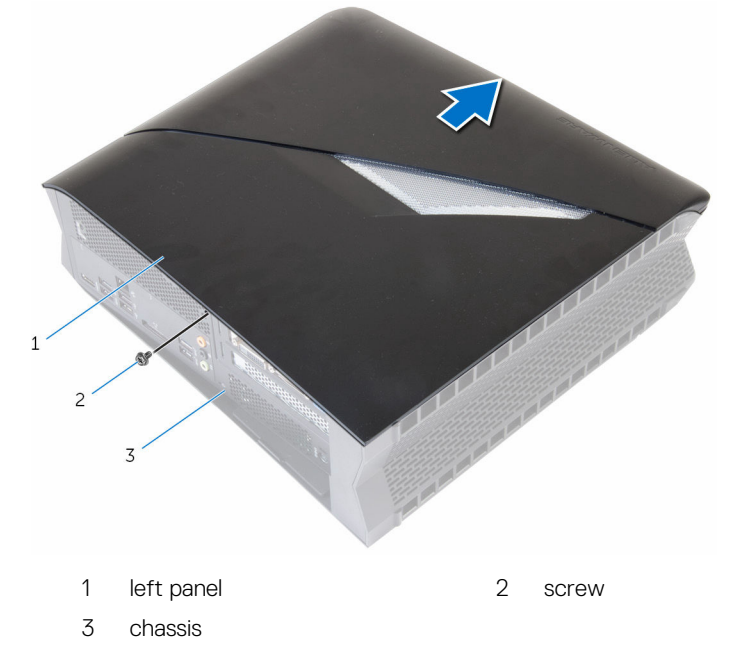

**4** Turn the left panel over and disconnect the lighting cable as shown.

Lift the left panel off the chassis.

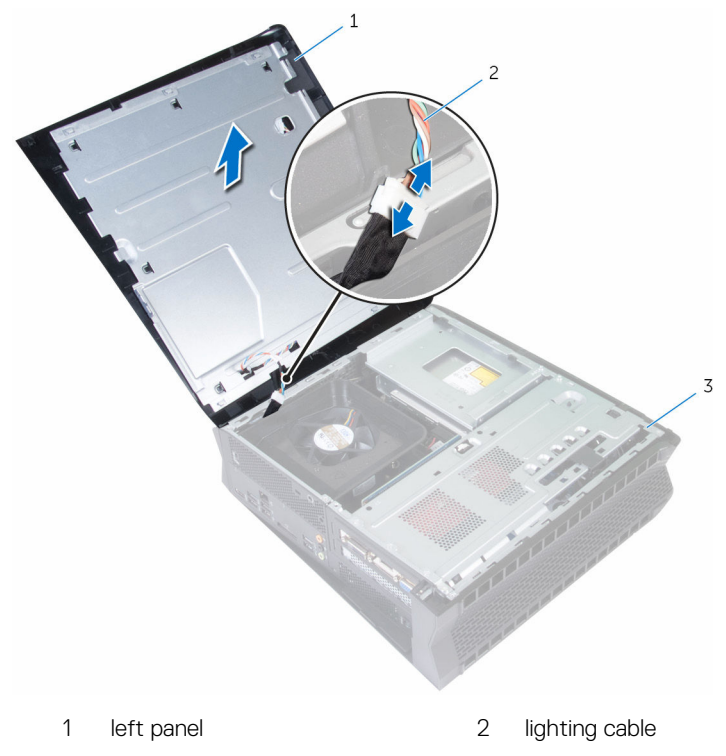

chassis

.<br>D¢L

## <span id="page-11-0"></span>Replacing the side panel

WARNING: Before working inside your computer, read the safety  $\wedge$ information that shipped with your computer and follow the steps in Before [working inside your computer.](#page-5-0) After working inside your computer, follow the instructions in [After working inside your computer.](#page-7-0) For more safety best practices, see the Regulatory Compliance home page at [www.dell.com/](http://www.dell.com/regulatory_compliance) [regulatory\\_compliance](http://www.dell.com/regulatory_compliance).

## Procedure

- 1 Connect the lighting cable to the left panel.
- 2 Align the tabs on the left panel with the slots on the chassis and slide it toward the back of the computer.
- **3** Replace the screw that secures the left panel to the chassis.

## <span id="page-12-0"></span>Removing the wireless card

WARNING: Before working inside your computer, read the safety  $\wedge$ information that shipped with your computer and follow the steps in Before [working inside your computer.](#page-5-0) After working inside your computer, follow the instructions in [After working inside your computer.](#page-7-0) For more safety best practices, see the Regulatory Compliance home page at [www.dell.com/](http://www.dell.com/regulatory_compliance) [regulatory\\_compliance](http://www.dell.com/regulatory_compliance).

## **Prerequisites**

Remove the [side panel](#page-9-0).

## **Procedure**

1 Remove the screws that secure the fan shroud to the processor fan.

2 Lift the fan shroud off the processor fan.

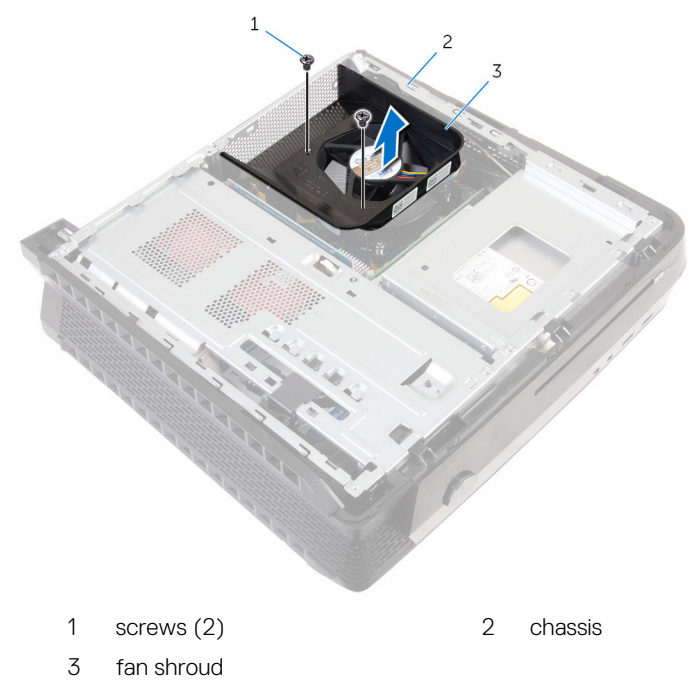

- Disconnect the antenna cables from the wireless card.
- 4 Remove the screw that secures the wireless card to the system board.

Slide the wireless card out of the wireless-card slot.

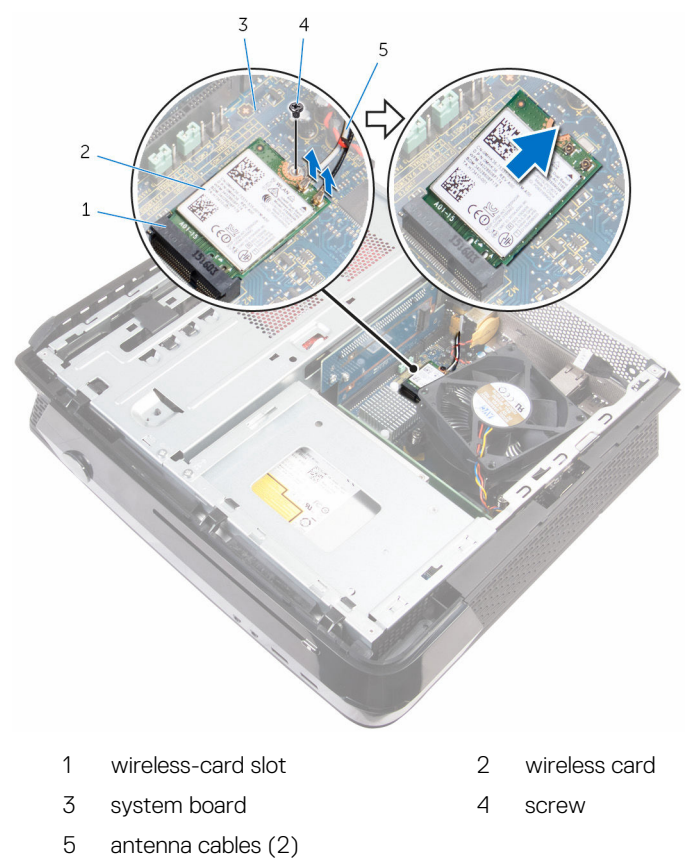

DØ

## <span id="page-15-0"></span>Replacing the wireless card

∧

WARNING: Before working inside your computer, read the safety information that shipped with your computer and follow the steps in [Before](#page-5-0)  [working inside your computer.](#page-5-0) After working inside your computer, follow the instructions in [After working inside your computer.](#page-7-0) For more safety best practices, see the Regulatory Compliance home page at [www.dell.com/](http://www.dell.com/regulatory_compliance) [regulatory\\_compliance](http://www.dell.com/regulatory_compliance).

## Procedure

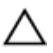

#### CAUTION: To avoid damage to the wireless card, do not place any cables under it.

- 1 Align the notch on the wireless card with the tab on the wireless-card slot.
- 2 Slide the wireless card into the wireless-card slot.
- **3** Replace the screw that secures the wireless card to the system board.
- 4 Connect the antenna cables to the wireless card.

The following table provides the antenna-cable color scheme for the wireless card supported by your computer.

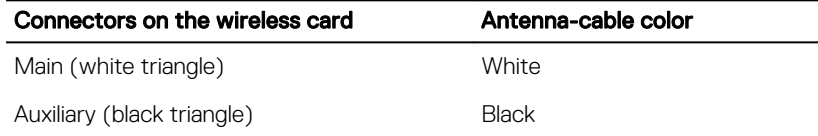

5 Align the screw holes on the fan shroud with the screw holes on the processor fan.

<span id="page-16-0"></span>6 Replace the screws that secure the fan shroud to the processor fan.

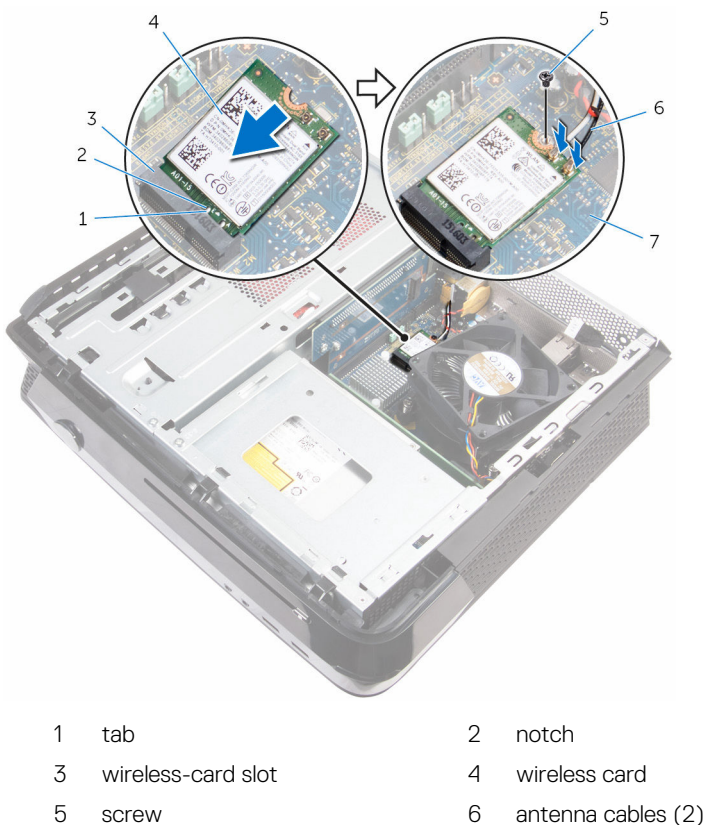

7 system board

## Post-requisites

Replace the [side panel](#page-11-0).

DØ

# <span id="page-17-0"></span>Replacing the optical drive

WARNING: Before working inside your computer, read the safety  $\wedge$ information that shipped with your computer and follow the steps in Before [working inside your computer.](#page-5-0) After working inside your computer, follow the instructions in [After working inside your computer.](#page-7-0) For more safety best practices, see the Regulatory Compliance home page at [www.dell.com/](http://www.dell.com/regulatory_compliance) [regulatory\\_compliance](http://www.dell.com/regulatory_compliance).

## **Prerequisites**

Remove the [side panel](#page-9-0).

## **Procedure**

- 1 Disconnect the optical-drive data and power cable from the optical drive.
- **2** Remove the screw that secures the drive cage to the chassis.

**3** Slide and lift the drive cage out of the chassis.

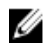

#### NOTE: Note the orientation of the optical drive so that you can replace it correctly.

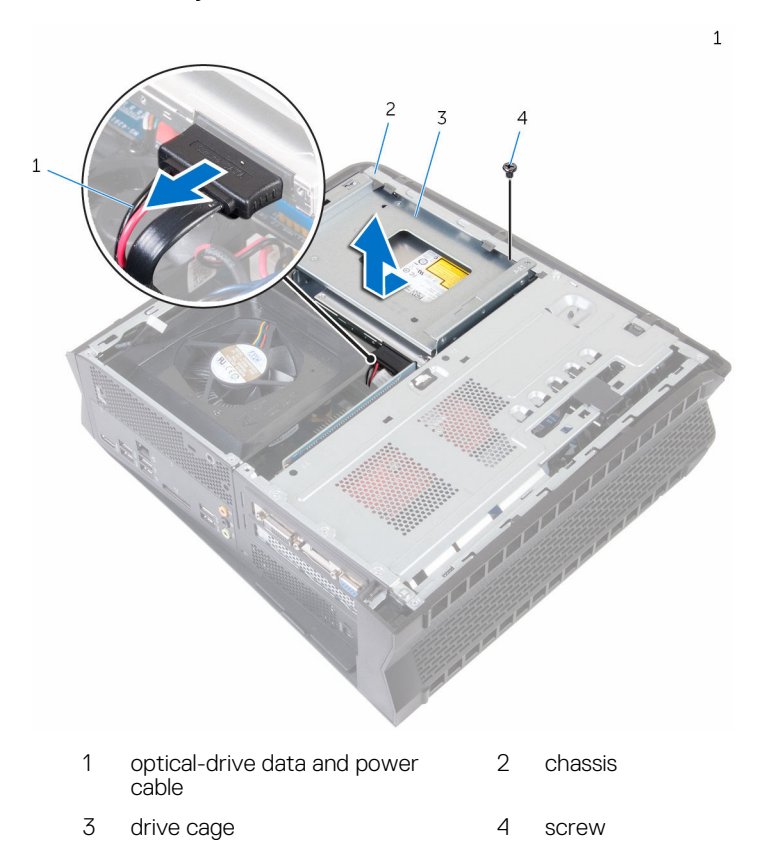

4 Remove the screws that secure the optical drive to the drive cage.

Slide the optical drive out of the drive cage.

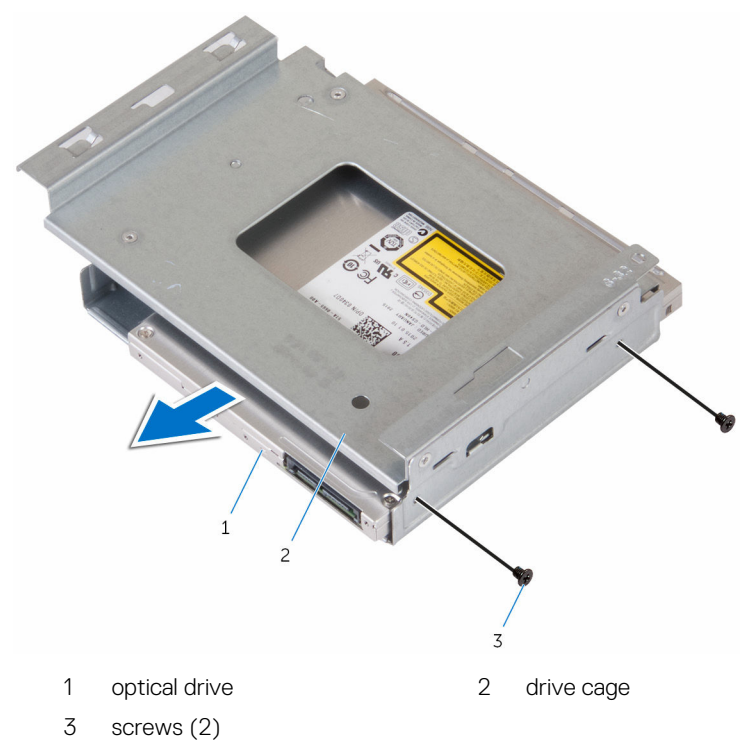

## <span id="page-20-0"></span>Removing the optical drive

WARNING: Before working inside your computer, read the safety  $\wedge$ information that shipped with your computer and follow the steps in Before [working inside your computer.](#page-5-0) After working inside your computer, follow the instructions in [After working inside your computer.](#page-7-0) For more safety best practices, see the Regulatory Compliance home page at [www.dell.com/](http://www.dell.com/regulatory_compliance) [regulatory\\_compliance](http://www.dell.com/regulatory_compliance).

## Procedure

- **1** Slide the optical drive into the drive cage.
- 2 Align the screw holes on the optical drive with the screw holes on the drive cage.
- **3** Replace the screws that secure the optical drive to the drive cage.
- 4 Slide and place the drive cage into the chassis.
- 5 Connect the optical-drive data and power cable to the optical drive.
- **6** Replace the screw that secures the drive cage to the chassis.

### Post-requisites

Replace the [side panel](#page-11-0).

## <span id="page-21-0"></span>Removing the memory module

WARNING: Before working inside your computer, read the safety W. information that shipped with your computer and follow the steps in Before [working inside your computer.](#page-5-0) After working inside your computer, follow the instructions in [After working inside your computer.](#page-7-0) For more safety best practices, see the Regulatory Compliance home page at [www.dell.com/](http://www.dell.com/regulatory_compliance) [regulatory\\_compliance](http://www.dell.com/regulatory_compliance).

### **Prerequisites**

- **1** Remove the [side panel](#page-9-0).
- 2 Follow the procedure from step 1 to step 3 in ["Removing the optical drive"](#page-17-0).

## Procedure

1 Using your fingertips, press the securing clips at each end of the memorymodule slot until the memory module pops up.

**2** Remove the memory module from the memory-module slot.

CAUTION: To prevent damage to the memory module, hold the memory module by the edges only. Do not touch the components on the memory module.

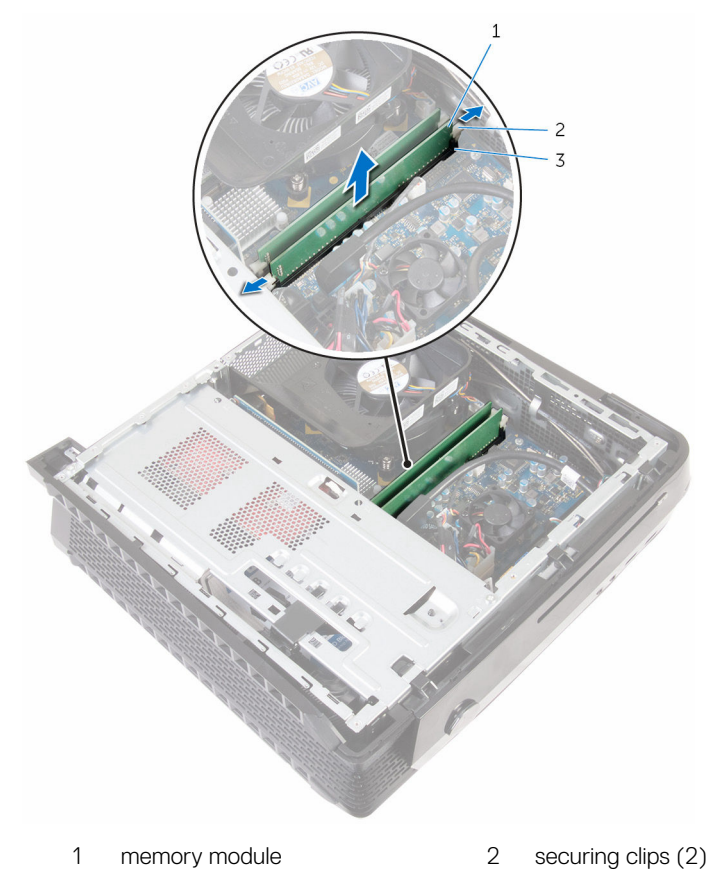

3 memory-module slot

DØ

# <span id="page-23-0"></span>Replacing the memory module

WARNING: Before working inside your computer, read the safety  $\wedge$ information that shipped with your computer and follow the steps in Before [working inside your computer.](#page-5-0) After working inside your computer, follow the instructions in [After working inside your computer.](#page-7-0) For more safety best practices, see the Regulatory Compliance home page at [www.dell.com/](http://www.dell.com/regulatory_compliance) [regulatory\\_compliance](http://www.dell.com/regulatory_compliance).

### Procedure

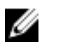

NOTE: Alienware X51 R3 supports only DDR4 memory modules. If you are adding additional memory modules or upgrading the memory modules, ensure to use DDR4 UDIMMs.

1 Align the notch on the memory module with the tab on the memory-module slot.

<span id="page-24-0"></span>2 Insert the memory module into the memory-module slot and press the memory module down until it clicks into place.

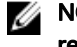

### NOTE: If you do not hear the click, remove the memory module and reinstall it.

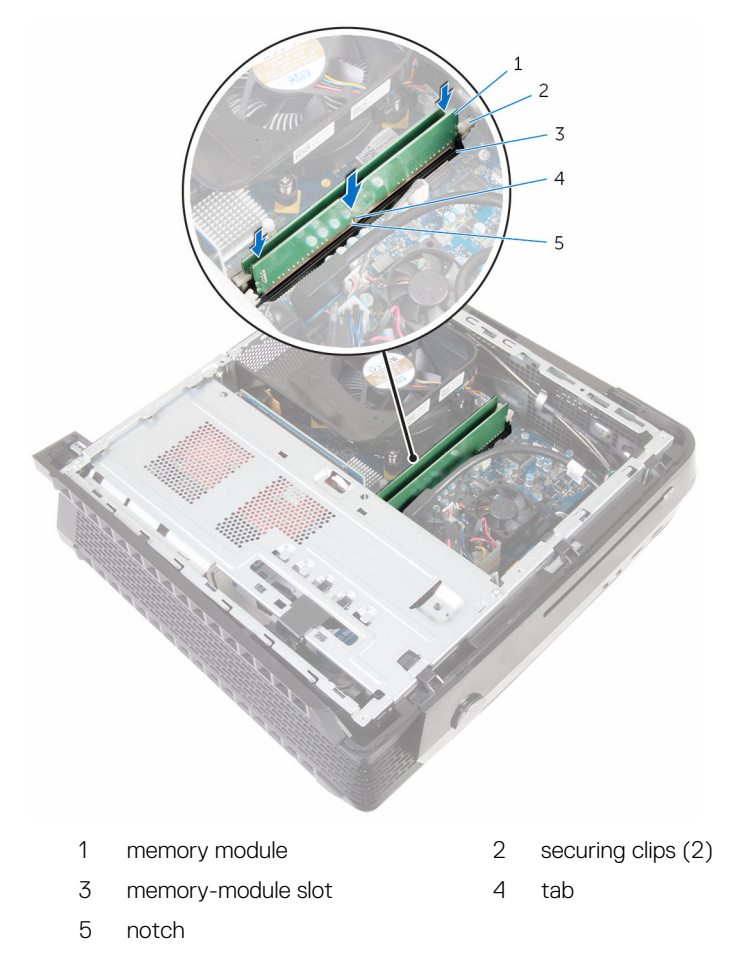

## Post-requisites

1 Follow the procedure from step 4 to step 6 in ["Replacing the optical drive](#page-20-0)".

2 Replace the [side panel](#page-11-0).

## <span id="page-26-0"></span>Removing the hard drive

WARNING: Before working inside your computer, read the safety W. information that shipped with your computer and follow the steps in Before [working inside your computer.](#page-5-0) After working inside your computer, follow the instructions in [After working inside your computer.](#page-7-0) For more safety best practices, see the Regulatory Compliance home page at [www.dell.com/](http://www.dell.com/regulatory_compliance) [regulatory\\_compliance](http://www.dell.com/regulatory_compliance).

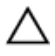

CAUTION: Hard drives are fragile. Exercise care when handling the hard drive.

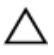

CAUTION: To avoid data loss, do not remove the hard drive while the computer is in sleep or on state.

## **Prerequisites**

Remove the [side panel](#page-9-0).

## Procedure

1 Remove the screws that secure the riser cage to the chassis.

Release the riser cage from the tabs on the chassis.

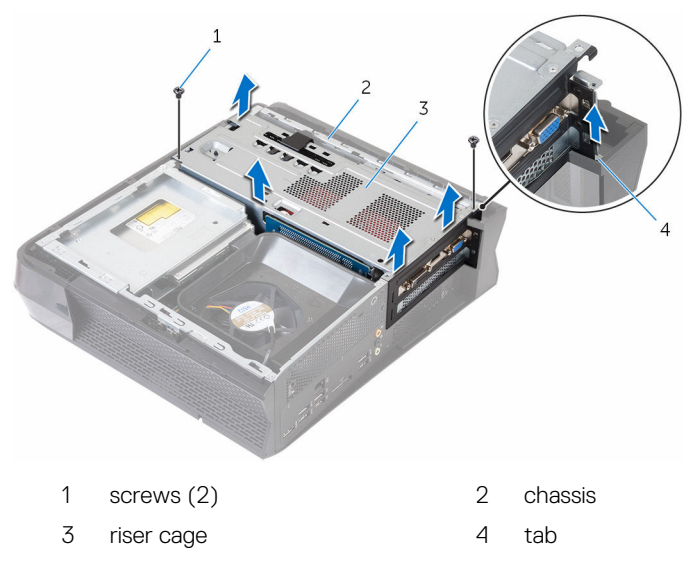

**3** Lift the riser cage from the chassis and place it towards the front-side of the computer.

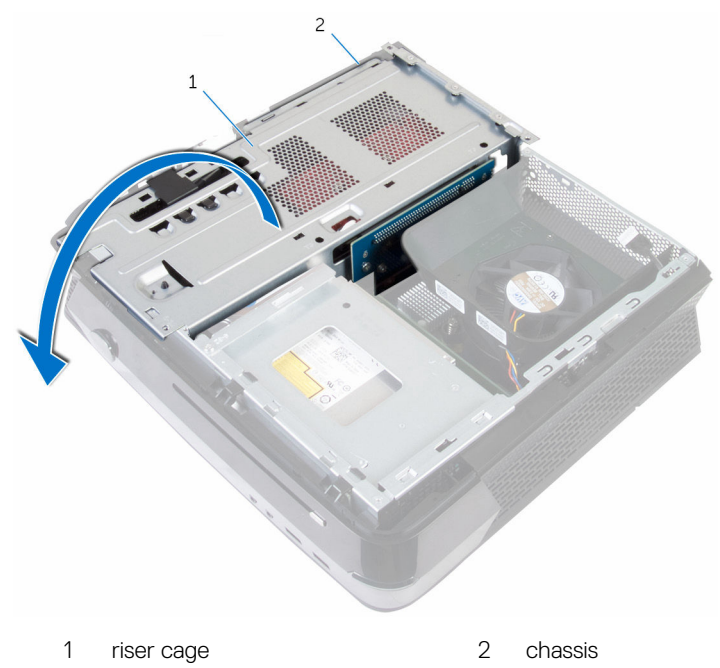

- 4 Remove the screw that secures the hard-drive assembly to the chassis.
- 5 Slide the hard-drive assembly toward the inside of the computer to disconnect the power cable and the data cable from the hard drive.

**6** Lift the hard-drive assembly off the chassis.

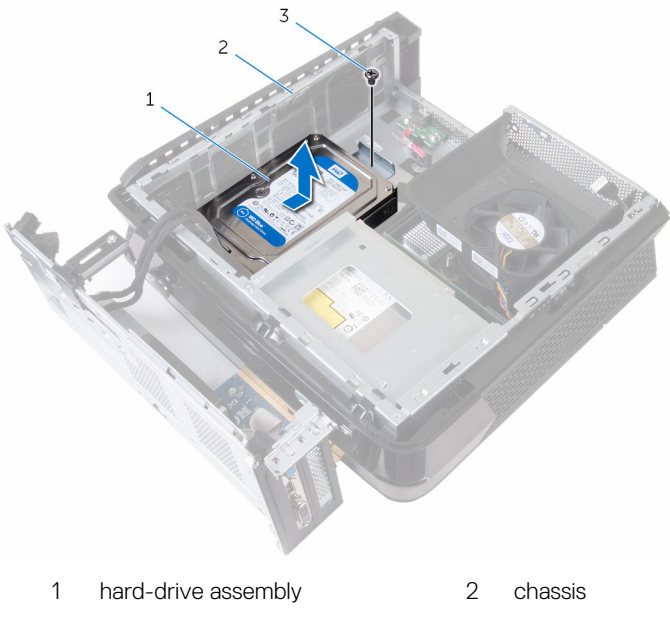

- 3 screw
- 7 Remove the screws that secure the hard-drive bracket to the hard-drive assembly.

8 Slide the hard drive out of the hard-drive bracket.

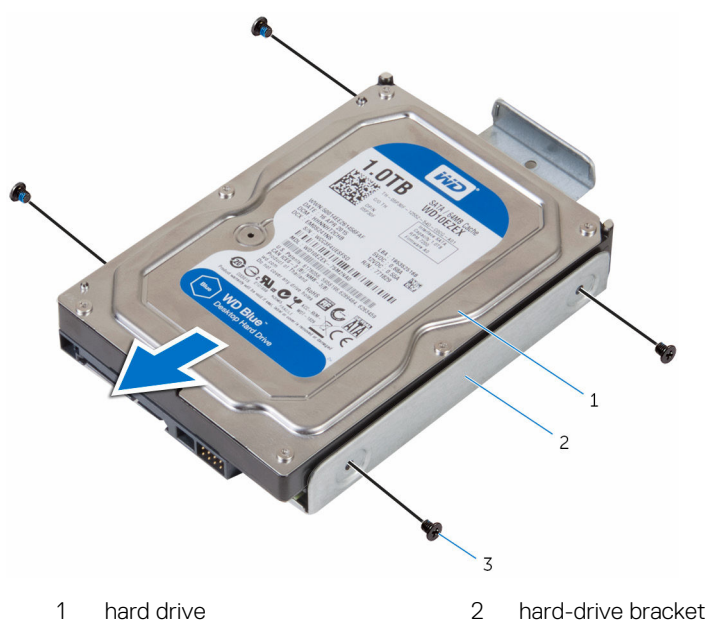

3 screws (2)

DØ

## <span id="page-31-0"></span>Replacing the hard drive

WARNING: Before working inside your computer, read the safety ΛN. information that shipped with your computer and follow the steps in [Before](#page-5-0)  [working inside your computer.](#page-5-0) After working inside your computer, follow the instructions in [After working inside your computer.](#page-7-0) For more safety best practices, see the Regulatory Compliance home page at [www.dell.com/](http://www.dell.com/regulatory_compliance) [regulatory\\_compliance](http://www.dell.com/regulatory_compliance).

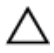

CAUTION: Hard drives are fragile. Exercise care when handling the hard drive.

## Procedure

- Slide the hard drive into the hard-drive bracket.
- 2 Align the screw holes on the hard drive with the screw holes on the hard-drive bracket.
- 3 Replace the screws that secure the hard-drive bracket to the hard drive.
- 4 Slide and place the hard-drive assembly into the chassis to connect the power cable and the data cable to the hard drive .
- **5** Replace the screw that secures the hard-drive assembly to the chassis.
- **6** Align and place the rise cage on the chassis.
- **7** Replace the screws that secure the riser cage to the chassis.

## Post-requisites

Replace the [side panel](#page-11-0).

## <span id="page-32-0"></span>Removing the graphics card

WARNING: Before working inside your computer, read the safety W. information that shipped with your computer and follow the steps in Before [working inside your computer.](#page-5-0) After working inside your computer, follow the instructions in [After working inside your computer.](#page-7-0) For more safety best practices, see the Regulatory Compliance home page at [www.dell.com/](http://www.dell.com/regulatory_compliance) [regulatory\\_compliance](http://www.dell.com/regulatory_compliance).

### **Prerequisites**

Remove the [side panel](#page-9-0).

## **Procedure**

- **1** Remove the screws that secure the riser cage to the chassis.
- **2** Release the riser cage from the tabs on the chassis.

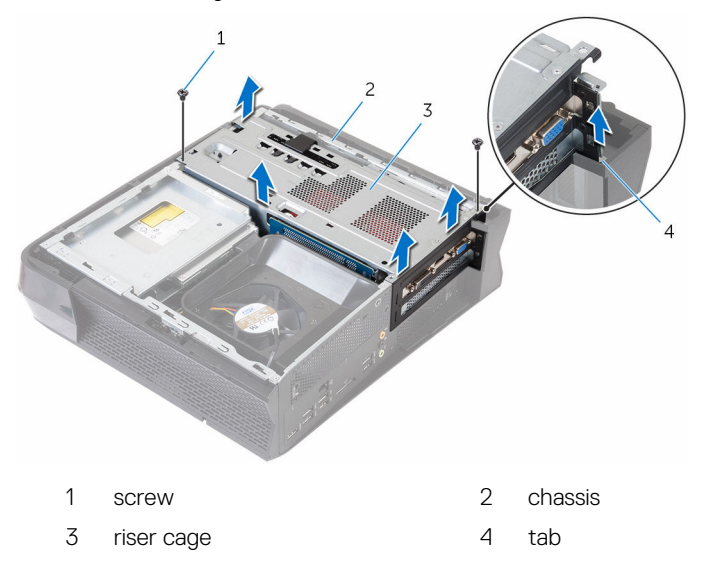

**3** Lift the riser cage from the chassis and remove the graphics-card power cables from the routing guide on the riser cage.

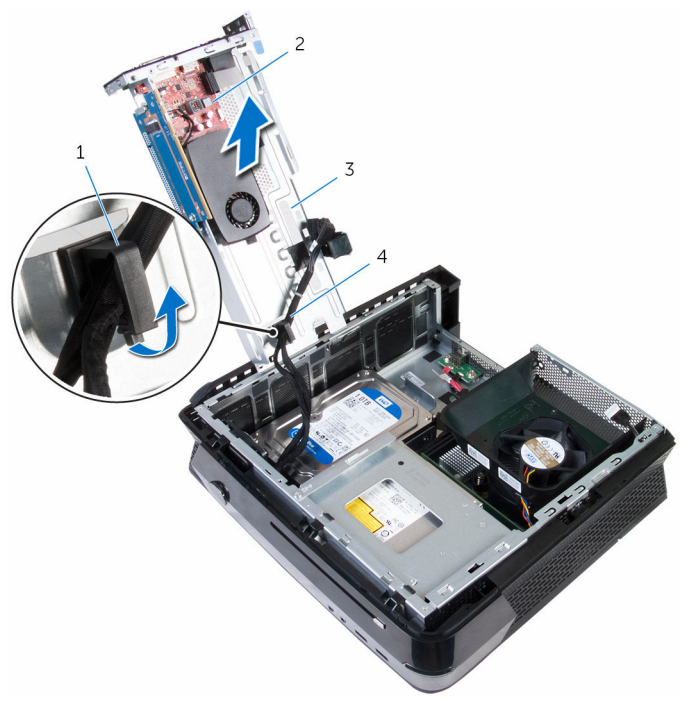

- 
- 
- 1 routing guide 2 graphics card
- 3 riser cage 4 graphics-card power cables

DØ

4 Open and release the card-retention bracket from the riser cage.

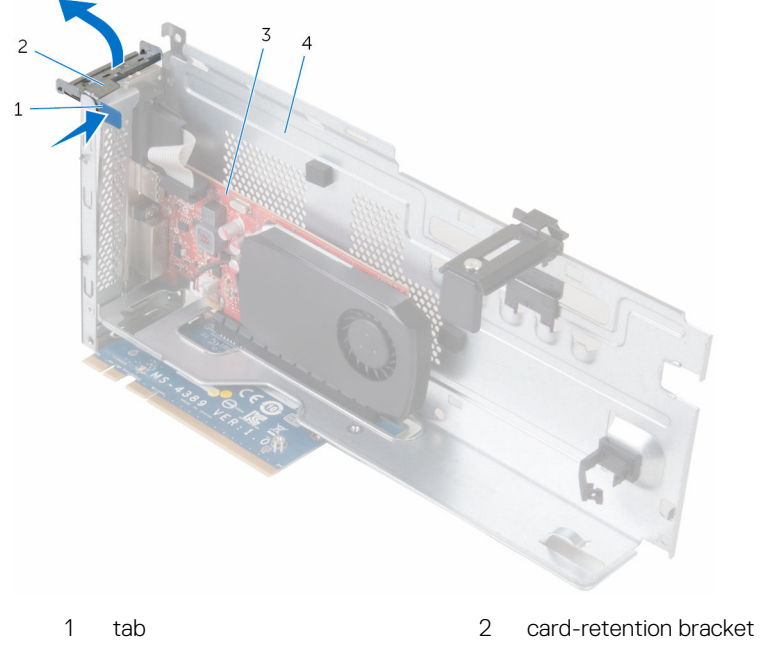

- 3 graphics-card 4 riser cage
- 5 Turn around the riser cage and locate the PCI express latch.

DØ

6 Press down the PCI x16 express card latch and lift the graphics-card assembly off the riser cage.

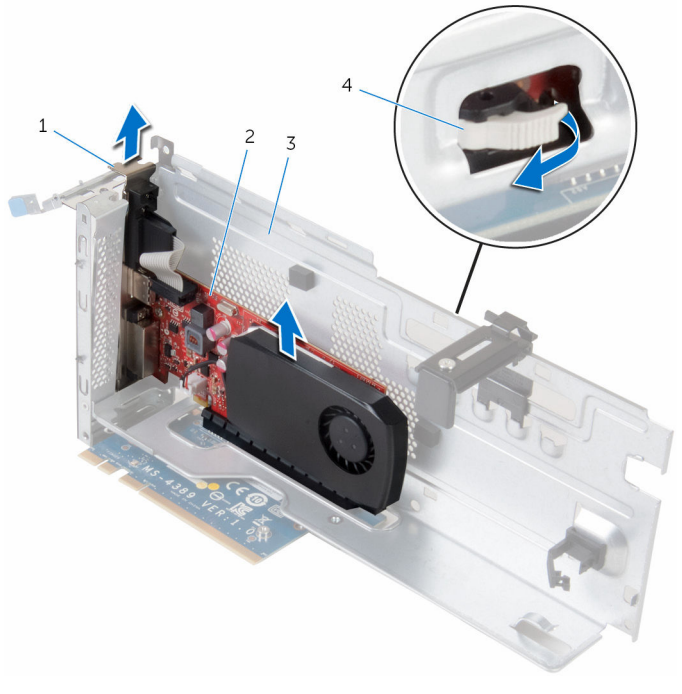

- 
- 
- 1 card-retention bracket 2 graphics-card assembly

DØ

3 riser cage 4 PCI express latch

# <span id="page-36-0"></span>Replacing the graphics card

WARNING: Before working inside your computer, read the safety W. information that shipped with your computer and follow the steps in **Before** [working inside your computer.](#page-5-0) After working inside your computer, follow the instructions in [After working inside your computer.](#page-7-0) For more safety best practices, see the Regulatory Compliance home page at [www.dell.com/](http://www.dell.com/regulatory_compliance) [regulatory\\_compliance](http://www.dell.com/regulatory_compliance).

## Procedure

- 1 Align the graphics-card assembly with the slot on the riser cage.
- **2** Place the graphics-card assembly in the slot and press down firmly. Ensure that the graphics-card assembly is seated in the slot.
- **3** Rotate the card retention bracket towards the riser cage until it snaps into place.
- 4 Route the graphics-card power cables through the routing guide on the riser cage.
- 5 Align and press down the riser cage until the riser card slides into the riser-card slot on the chassis.
- **6** Replace the screws that secure the riser cage to the chassis.

### Post-requisites

Replace the [side panel](#page-11-0).

## <span id="page-37-0"></span>Removing the solid-state drive

WARNING: Before working inside your computer, read the safety W. information that shipped with your computer and follow the steps in Before [working inside your computer.](#page-5-0) After working inside your computer, follow the instructions in [After working inside your computer.](#page-7-0) For more safety best practices, see the Regulatory Compliance home page at [www.dell.com/](http://www.dell.com/regulatory_compliance) [regulatory\\_compliance](http://www.dell.com/regulatory_compliance).

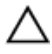

CAUTION: Solid-state drives are fragile. Exercise care when handling the solid-state drive.

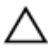

CAUTION: To avoid data loss, do not remove the solid-state drive while the computer is in sleep or on state.

## **Prerequisites**

Remove the [side panel](#page-9-0).

## Procedure

- **1** Remove the screws that secure the riser cage to the chassis.
- **2** Release the riser cage from the tabs on the chassis

**3** Lift the riser cage from the chassis and place it on the side of the computer as shown.

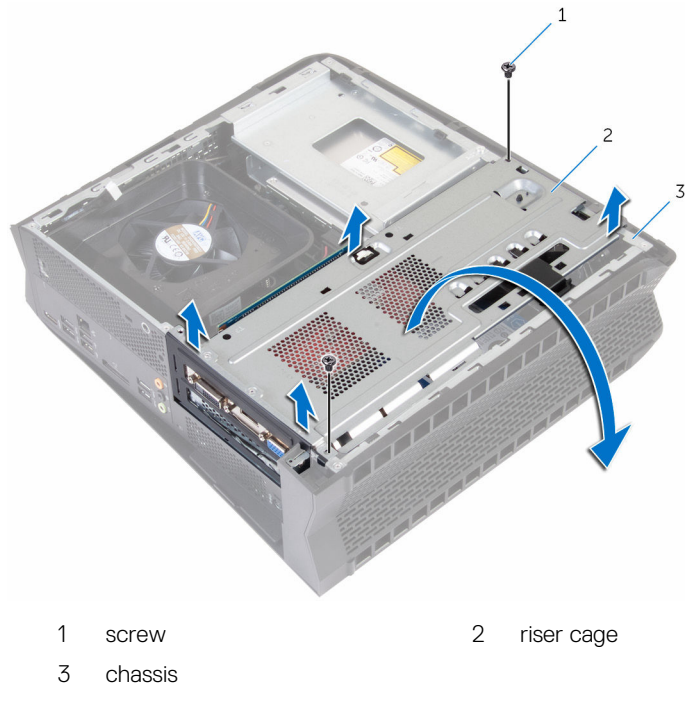

4 Remove the screw that secures the SSD card to the riser card.

DØ

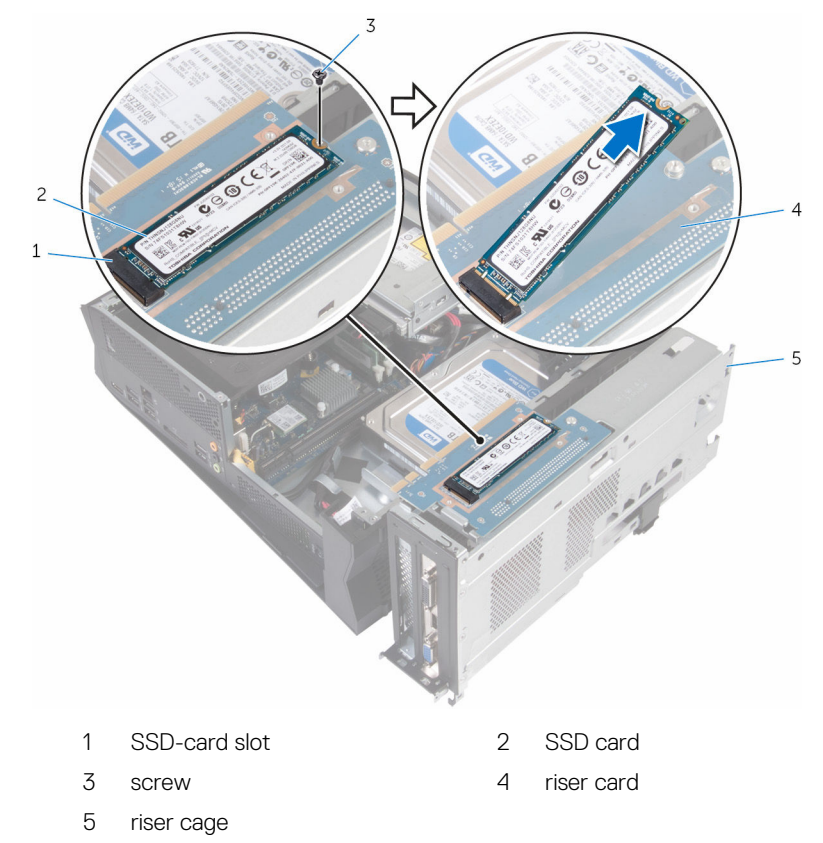

DØ

5 Slide the SSD card out of the SSD-card slot.

# <span id="page-40-0"></span>Replacing the solid-state drive

WARNING: Before working inside your computer, read the safety  $\wedge$ information that shipped with your computer and follow the steps in Before [working inside your computer.](#page-5-0) After working inside your computer, follow the instructions in [After working inside your computer.](#page-7-0) For more safety best practices, see the Regulatory Compliance home page at [www.dell.com/](http://www.dell.com/regulatory_compliance) [regulatory\\_compliance](http://www.dell.com/regulatory_compliance).

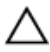

**DEA** 

CAUTION: Solid-state drives are fragile. Exercise care when handling the solid-state drive.

## Procedure

- 1 Align the notch on the SSD card with the tab on the SSD-card slot.
- 2 Slide the SSD card into the SSD-card slot.

<span id="page-41-0"></span>**3** Replace the screw that secures the SSD card to the riser card.

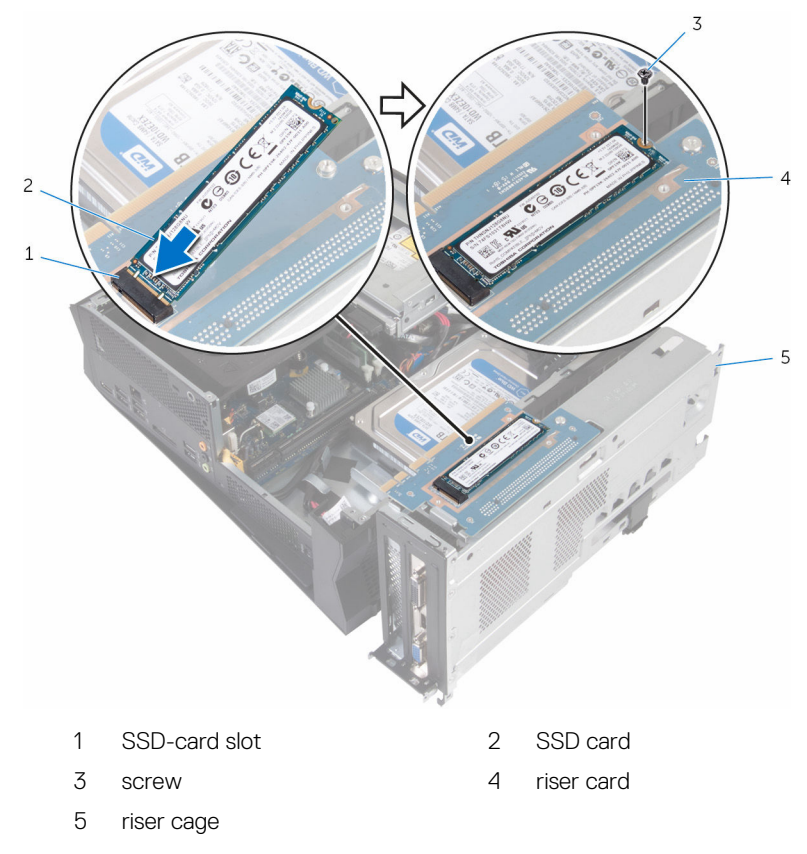

- 4 Align and press down the riser cage until the riser card slides into the riser-card slot on the chassis.
- **5** Replace the screws that secure the riser cage to the chassis.

### Post-requisites

Replace the [side panel](#page-11-0).

# <span id="page-42-0"></span>BIOS setup program

### **Overview**

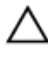

CAUTION: Unless you are an expert computer user, do not change the settings in the BIOS setup program. Certain changes can make your computer work incorrectly.

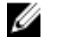

NOTE: Before you change BIOS setup program, it is recommended that you write down the BIOS setup program screen information for future reference.

Use BIOS setup program to:

- Get information about the hardware installed in your computer, such as the amount of RAM, the size of the hard drive, and so on.
- Change the system configuration information.
- Set or change a user-selectable option, such as the user password, type of hard drive installed, enabling or disabling base devices, and so on.

## Entering System Setup

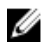

#### NOTE: You must connect a keyboard and mouse to access and configure system setup.

- 1 Turn on (or restart) your computer.
- 2 During POST, when the Dell logo is displayed, watch for the F2 prompt to appear and then press F2 immediately.
	-
	- NOTE: The F2 prompt indicates that the keyboard has initialized. This prompt can appear very quickly, so you must watch for it, and then press F2. If you press F2 before the F2 prompt, this keystroke is lost. If you wait too long and the operating system logo appears, continue to wait until you see the operating system's desktop. Then, turn off your computer and try again.

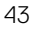

## <span id="page-43-0"></span>System Setup Options

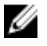

NOTE: Depending on your computer and its installed devices, the items listed in this section may or may not appear.

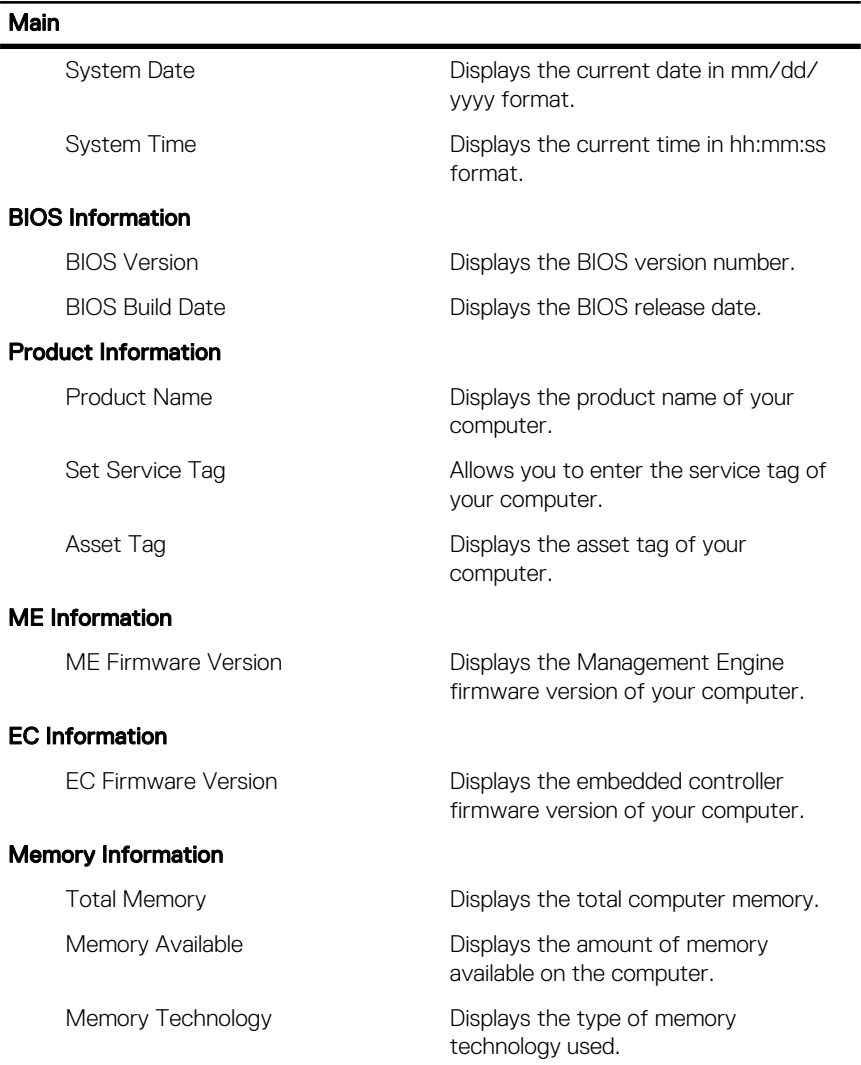

**D**<sup></sup>

#### Main L

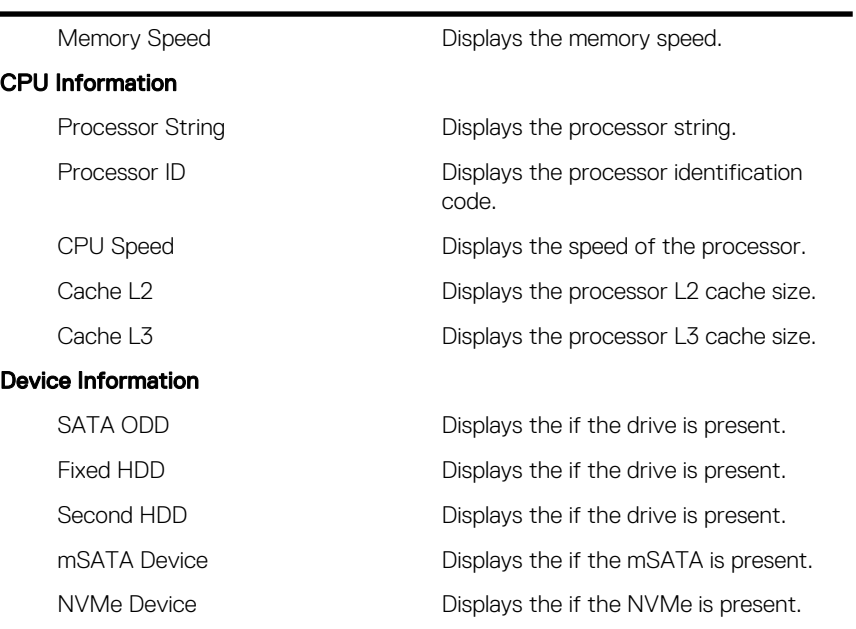

#### Advanced

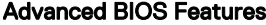

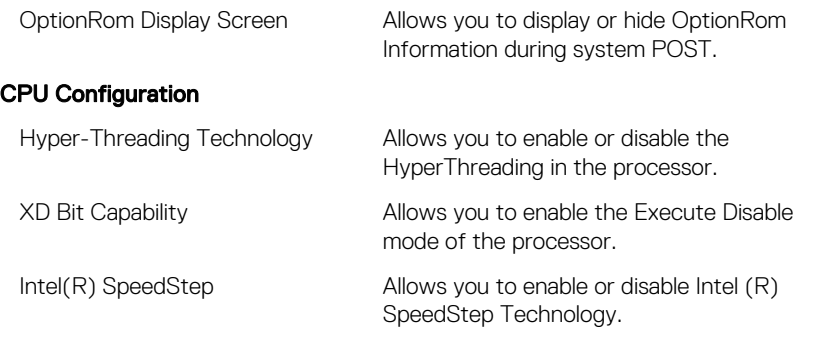

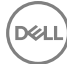

#### Advanced

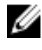

NOTE: If enabled, the processor clock speed and core voltage are adjusted dynamically based on the processor load.

Virtualization and Allows you to enable or disable Intel Virtualization Technology feature for the processor. CPU C states Allows you to enable or disable CPU C states. Active Processor Cores Allows you to enable or disable multi-core processor. Intel(R) Software Guard **Extensions** Allows you to enable or disable Intel(R) Software Guard Extensions. Allocated memory size Allows you to allocate memory size for Intel(R) Software Guard Extensions. Integrated Devices Front USB Port Allows you to enable or disable the front USB ports. Rear USB Port Allows you to enable or disable the rear USB ports. HD Audio Allows you to enable or disable the HD Audio. Integrated NIC Allows you to enable or disable the Integrated NIC. Pxe Option Launch PXE OpROM Allows you to enable or disable the PXE OpROM. UEFI PXE Driver Allows you to enable or disable the UEFI PXE Driver. Ipv4 PXE Support Allows you to enable or disable the Ipv4 PXE. Ipv6 PXE Support Allows you to enable or disable the Ipv6 PXE.

SATA Mode Displays the SATA mode on your computer.

#### Advanced

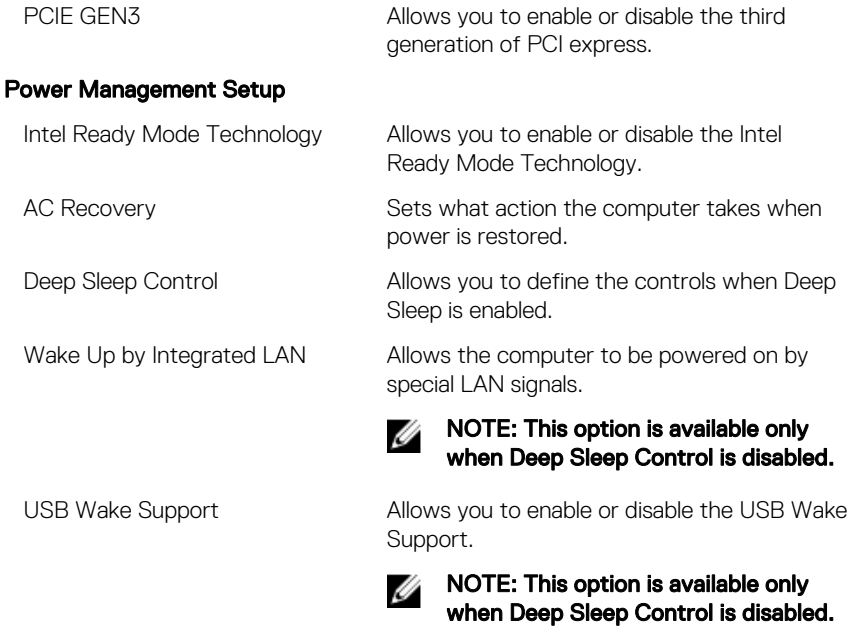

### Boot

#### Boot Configuration

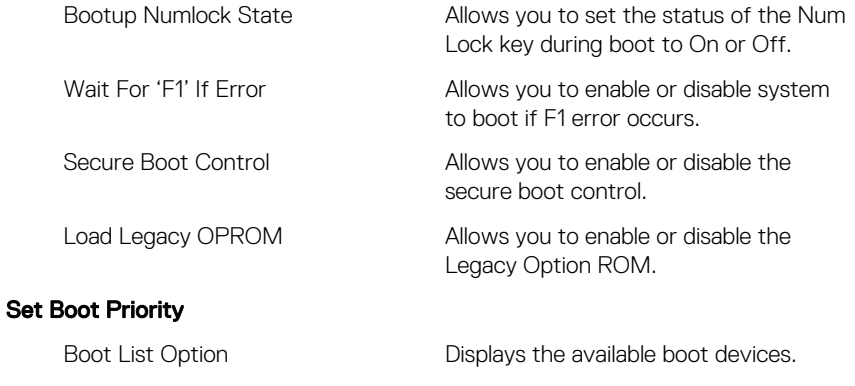

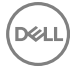

#### Boot

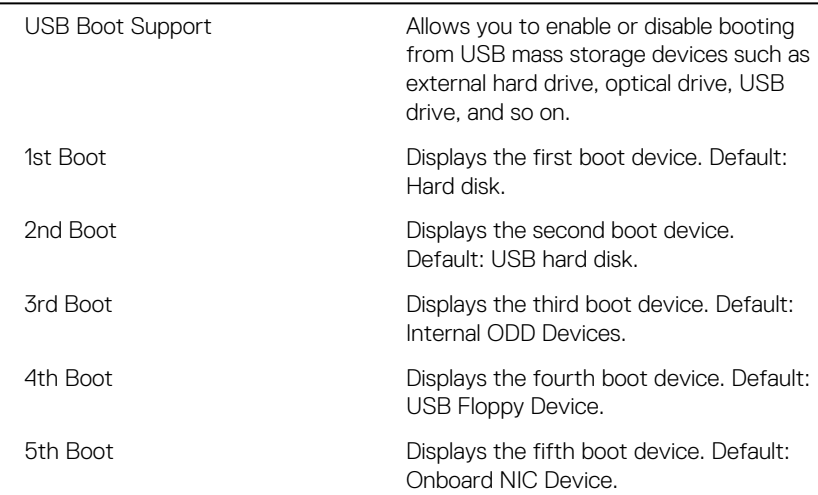

#### OverClocking support for CPU and Memory

### **X** NOTE: This option is available only for Intel K SKU processors.

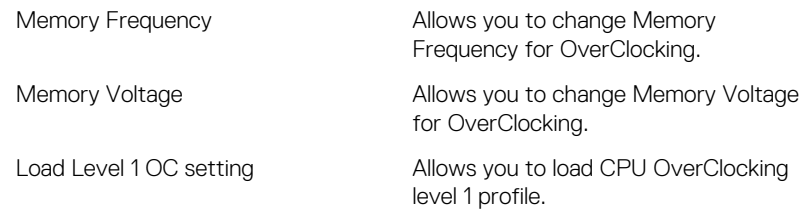

### **Security**

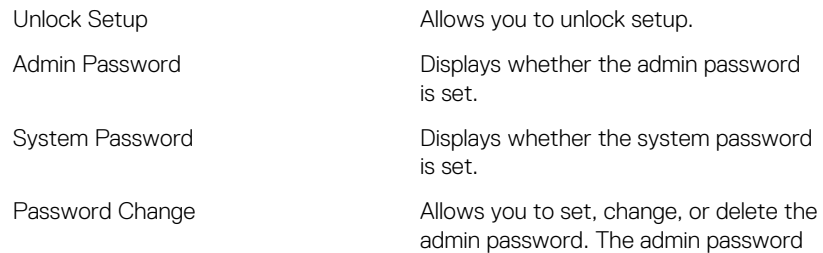

#### <span id="page-48-0"></span>**Security**

Sav

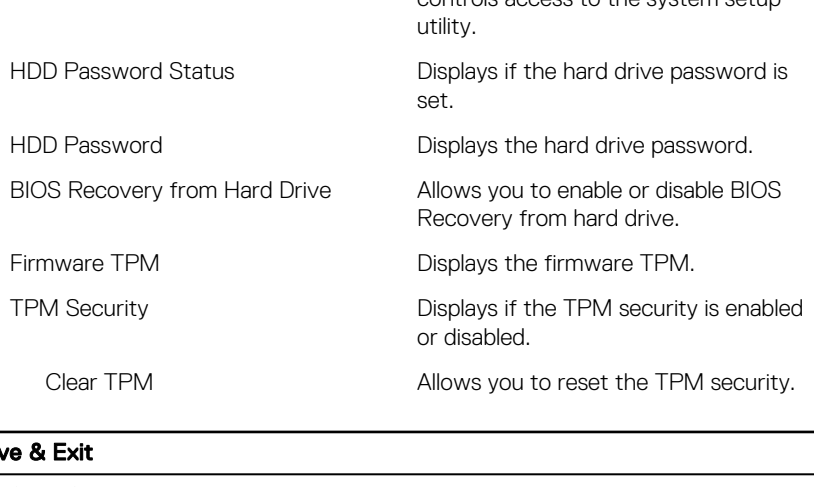

controls access to the system setup

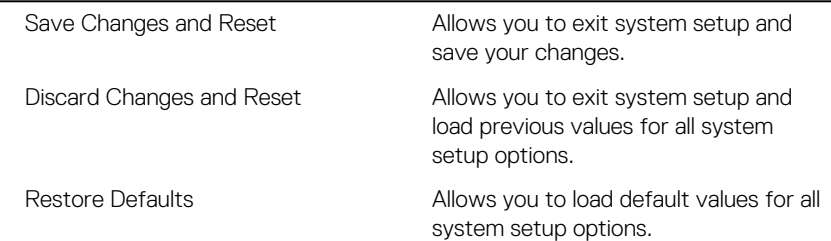

### Boot sequence

This feature allows you to change the sequence of devices that your computer attempts to boot from. If the computer cannot boot from the device you select, it attempts to boot from the next bootable device. You can use this feature to change the:

- Current Boot Sequence change the boot sequence for the current boot, for example, to boot from the optical drive to run Alienware Diagnostics from the Drivers and Utilities disc or to reinstall your operating system using an external media. The previous boot sequence is restored at the next boot.
- Future Boot Sequence change the boot sequence for all future boots, for example, to boot from the primary hard drive.

### <span id="page-49-0"></span>Changing boot sequence for the current boot

- 1 If you are booting from a USB device, connect the USB device to a USB port.
- 2 Turn on (or restart) your computer.
- 3 When F2 Setup, F12 Boot Options appear in the lower-right corner of the screen, press F12.

#### NOTE: If you wait too long and the operating system logo appears, continue to wait until you see the Microsoft Windows desktop. Then, shut down your computer and try again.

The **Boot Options** appears, listing all available boot devices.

4 On the **Boot Options**, select the device you want to boot from and press Enter. For example, if you are booting to a USB hard drive, highlight USB Hard Disk and press Enter.

### Boot Options

Following are the devices that your computer can boot from:

**Floppy** — The computer attempts to boot from the floppy disk drive. If no operating system is on the drive, the computer generates an error message.

**Hard Drive** — The computer attempts to boot from the primary hard drive. If no operating system is on the drive, the computer generates an error message.

CD/DVD/CD-RW Drive — The computer attempts to boot from the optical drive. If no disc is in the drive, or if the disc is not bootable, the computer generates an error message.

**USB Storage Device** — Insert the memory device into a USB connector and restart the computer. When F12 Boot Options appear in the lower-right corner of the screen, press F12. The BIOS detects the device and adds the USB flash option to the boot menu.

#### NOTE: To boot to a USB device, the device must be bootable. To ensure W that your device is bootable, check the device documentation.

Network — The computer attempts to boot from the network. If no operating system is found on the network, the computer generates an error message.

### <span id="page-50-0"></span>Changing boot sequence for future boots

1 Enter system setup. See ["Entering System Setup](#page-42-0)".

**DØ** 

2 Use the arrow keys to highlight the **Boot** menu option and press Enter to access the menu.

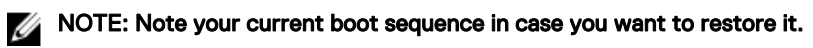

- 3 Navigate to Set Boot Priority to configure the boot priority.
- 4 Use the arrow keys to highlight the boot priority and press Enter to display the different devices.
- **5** Select the device and press Enter to set the boot priority.

# <span id="page-51-0"></span>Flashing the BIOS

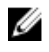

#### NOTE: It is recommended that you connect a keyboard and mouse to flash the BIOS.

You may need to flash (update) the BIOS when an update is available or when you replace the system board. To flash the BIOS:

- **1** Turn on the computer.
- 2 Go to www.dell.com/support.
- 3 If you have your computer's Service Tag, type your computer's Service Tag and click Submit.

If you do not have your computer's Service Tag, click Detect My Product to allow automatic detection of the Service Tag.

#### NOTE: If the Service Tag cannot be detected automatically, select your product under the product categories.

- 4 Click Get Drivers and Downloads.
- 5 Click **View All Drivers**.
- 6 In the Operating System drop-down, select the operating system installed on your computer.
- 7 Click **BIOS**.
- 8 Click Download File to download the latest version of the BIOS for your computer.
- 9 On the next page, select **Single-file download** and click **Continue**.
- **10** Save the file and once the download is complete, navigate to the folder where you saved the BIOS update file.
- 11 Double-click the BIOS update file icon and follow the instructions on the screen.

## <span id="page-52-0"></span>Getting help and contacting **Alienware**

## Self-help resources

You can get information and help on Alienware products and services using these online self-help resources:

Information about Alienware products and services

Windows 8.1 and Windows 10 Dell Help & Support app

Accessing help in Windows 8, Windows 8.1, and Windows 10

Troubleshooting information, user manuals, setup instructions, product specifications, technical help blogs, drivers, software updates, and so on

www.alienware.com

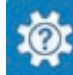

Windows 10 Get started app

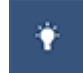

Windows 8.1 Help + Tips app

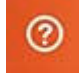

In Windows search, type **Help and Support**, and press **Enter.** 

Accessing help in Windows 7 Click Start  $\rightarrow$  Help and Support.

Online help for operating system **www.dell.com/support/windows** www.dell.com/support/linux

www.alienware.com/gamingservices

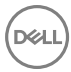

<span id="page-53-0"></span>Videos providing step-by-step instructions to service your computer

#### www.youtube.com/alienwareservices

### Contacting Alienware

To contact Alienware for sales, technical support, or customer service issues, see www.alienware.com.

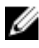

NOTE: Availability varies by country and product, and some services may not be available in your country.

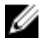

NOTE: If you do not have an active internet connection, you can find contact information on your purchase invoice, packing slip, bill, or Dell product catalog.